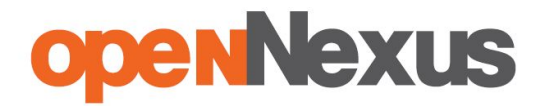

## **Instrukcja dla wykonawców platformazakupowa.pl z dnia 31.10.2018**

## **§ 1 Informacje ogólne**

- 1. W postępowaniu o udzielenie zamówienia komunikacja między zamawiającym, a wykonawcami odbywa się przy użyciu **[platformazakupowa.pl](http://platformazakupowa.pl/)**, chyba że w Ogłoszeniu o zamówieniu, specyfikacji istotnych warunków zamówienia (SIWZ) lub zaproszeniu do składania ofert stwierdzono inaczej.
- 2. Link do postępowania dostępny jest na stronie operatora **[platformazakupowa.pl](http://platformazakupowa.pl/)** oraz Profilu Nabywcy zamawiającego<sup>1</sup>.
- 3. Zamawiający w zakresie:
	- 3.1. pytań technicznych związanych z działaniem systemu prosi o kontakt z Centrum Wsparcia Klienta **[platformazakupowa.pl](http://platformazakupowa.pl/)** pod numer 22 101 02 02, [cwk@platformazakupowa.pl](mailto:cwk@platformazakupowa.pl).
	- 3.2. pytań merytorycznych wyznaczył osoby, do których kontakt umieszczono w Ogłoszeniu o zamówieniu, SIWZ lub zaproszeniu do składania ofert.
- 4. Wymagania techniczne i organizacyjne opisane zostały w **[Regulaminie](https://platformazakupowa.pl/strona/1-regulamin) [platformazakupowa.pl](https://platformazakupowa.pl/strona/1-regulamin)**, który jest uzupełnieniem niniejszej Instrukcji.
- 5. Występuje limit objętości plików lub spakowanych folderów w zakresie całej oferty lub wniosku do **1 GB** przy maksymalnej ilości **20 plików lub spakowanych folderów** (pliki można spakować zgodnie z ust. 7).
- 6. Przy dużych plikach kluczowe jest łącze Internetowe i dostępna przepustowość łącza **<sup>2</sup>** oraz zaplanowanie złożenia oferty z wyprzedzeniem minimum 24h, aby zdążyć w terminie złożenia oferty.
- 7. W przypadku większych plików zalecamy skorzystać z instrukcji pakowania plików dzieląc je na mniejsze paczki po np. 75 MB każda (**link do [instrukcji](https://docs.google.com/document/d/1kdC7je8RNO5FSk_N0NY7nv1Xj1WYJza-CmXvYH8evhk/edit?usp=sharing)**).
- 8. Za datę przekazania oferty lub wniosków przyjmuje się datę ich przekazania w systemie wraz z wgraniem paczki w formacie XML w drugim kroku składania oferty poprzez kliknięcie przycisku "**Złóż ofertę**" i wyświetlaniu komunikatu, że oferta została złożona.

## **§ 2 Złożenie oferty lub wniosku o dopuszczenie do udziału w postępowaniu**

- 1. Wykonawca składa ofertę lub wniosek o dopuszczenie do udziału w postępowaniu, za pośrednictwem **Formularzu składania oferty lub wniosku** dostępnego na **[platformazakupowa.pl](http://platformazakupowa.pl/)** w konkretnym postępowaniu w sprawie udzielenia zamówienia publicznego.
- 2. Jeżeli zamawiający w Ogłoszeniu o zamówieniu, SIWZ lub zaproszeniu do składania ofert nie zaznaczył inaczej wszelkie informacje stanowiące tajemnicę przedsiębiorstwa<sup>3</sup> w rozumieniu ustawy z dnia 16 kwietnia 1993 r. o zwalczaniu

postępowania. Jeśli link jest aktywny to oznacza, że zamawiający posiada Profil nabywcy.

komputera użytkownika do systemu **[platformazakupowa.pl](https://platformazakupowa.pl/strona/1-regulamin)**.

<sup>1</sup> Będąc na stronie danego postępowania kliknij w link z logo zamawiającego na stronie dot.

<sup>2</sup> Proces przeciwny do pobierania danych, polegający na wysyłaniu w tym przypadku plików z

<sup>3</sup> Przez tajemnicę przedsiębiorstwa rozumie się informacje techniczne, technologiczne, organizacyjne przedsiębiorstwa lub inne informacje posiadające wartość gospodarczą, które jako całość lub w szczególnym zestawieniu i zbiorze ich elementów nie są powszechnie znane osobom zwykle zajmującym się tym rodzajem informacji albo nie są łatwo dostępne dla takich osób, o ile uprawniony

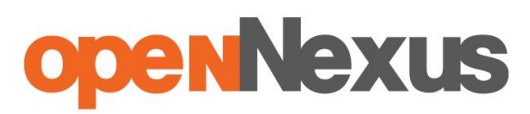

nieuczciwej konkurencji, które wykonawca zastrzeże jako tajemnicę przedsiębiorstwa, powinny zostać załączone w osobnym miejscu w kroku 1 składania oferty przeznaczonym na zamieszczenie tajemnicy przedsiębiorstwa.

- 3. Zaleca się, aby każdy dokument zawierający tajemnicę przedsiębiorstwa został zamieszczony w odrębnym pliku.
- 4. Do oferty lub wniosku należy dołączyć wszystkie wymagane w Ogłoszeniu, SIWZ lub zaproszeniu do składania ofert dokumenty - w tym np. Jednolity Europejski Dokument Zamówienia w postaci elektronicznej.
- 5. Po wypełnieniu **Formularzu składania oferty lub wniosku** i załadowaniu wszystkich wymaganych załączników należy kliknąć przycisk "**Przejdź do podsumowania**"
- 6. Oferta oraz wniosek składane elektronicznie muszą zostać podpisane elektronicznym kwalifikowanym podpisem. W procesie składania oferty lub wniosku na platformie taki podpis wykonawca może złożyć:
	- 6.1. bezpośrednio na dokumencie przesłanym do systemu<sup>4</sup> lub/i
	- 6.2. dla całego pakietu dokumentów w kroku 2 **Formularza składania oferty lub wniosku** (po kliknięciu w przycisk "**Przejdź do podsumowania**").
- 7. Ścieżka dla złożenia podpisu kwalifikowanego na **każdym dokumencie osobno**:
	- 7.1. Podpisz plik, który zamierzasz dołączyć do oferty lub wniosku kwalifikowanym podpisem elektronicznym,
	- 7.2. Następnie w drugim kroku składania oferty lub wniosku należy:
		- 7.2.1. sprawdzić poprawność złożonej oferty lub wniosku oraz załączonych plików,
		- 7.2.2. pobrać plik w formacie XML,
		- 7.2.3. po wgraniu XML bez podpisu system dokona wstępnej analizy i wyświetli informację<sup>5</sup> o błędzie,
		- 7.2.4. Informację o tym, czy plik XML został podpisany prawidłowo lub nie należy traktować jako weryfikację pomocniczą, gdyż to zamawiający przeprowadzi proces badania ofert w postępowaniu,
		- **7.2.5. Pliku XLM nie należy modyfikować ani zmieniać, gdyż służy on do celów dowodowych,**
		- 7.2.6. Przyczyny błędnej walidacji podpisu mogą być następujące:
			- 7.2.6.1. brak podpisu na dokumencie XML,
			- 7.2.6.2. podpis kwalifikowany utracił ważność,
			- 7.2.6.3. niewłaściwy formatu podpisu,
			- 7.2.6.4. użycie podpisu niekwalifikowanego,
			- 7.2.6.5. zmodyfikowano plik XML,
			- 7.2.6.6. załączenie przez wykonawcę niewłaściwego pliku XML.

do korzystania z informacji lub rozporządzania nimi podjął, przy zachowaniu należytej staranności, działania w celu utrzymania ich w poufności.

<sup>4</sup> Rozporządzenie Prezesa Rady Ministrów z dnia 27 czerwca 2017 r. w sprawie użycia środków komunikacji elektronicznej w postępowaniu o udzielenie zamówienia publicznego oraz udostępniania i przechowywania dokumentów elektronicznych.

<sup>5</sup> Jeżeli w danym momencie usługa API identyfikacji kwalifikowanego podpisu elektronicznego nie działa to system wyświetli stosowny komunikat. Brak tej usługi nie powoduje niemożliwości złożenia oferty, a jedynie system nie jest w stanie dokonać dodatkowej weryfikacji składanej oferty.

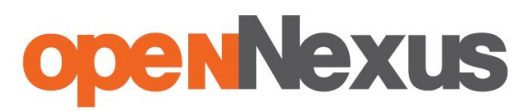

- 7.2.7. niezależnie od wyświetlonego komunikatu możesz kliknąć przycisk **Złóż ofertę**, aby zakończyć etap składania oferty, tylko upewnij się, czy błąd nie jest spowodowany błędami 7.2.6 (plik ze skrótami załączników wgrywasz dla celów dowodowych),
- 7.2.8. następnie system zaszyfruje ofertę lub wniosek wykonawcy, tak by ta była niedostepna dla zamawiającego do terminu otwarcia ofert lub złożenia wniosków o dopuszczenie do udziału w postępowaniu,
- 7.2.9. ostatnim krokiem jest wyświetlenie się komunikatu i przesłanie wiadomości email z **[platformazakupowa.pl](http://platformazakupowa.pl/)** z informacją na temat złożonej oferty lub wniosku<sup>6</sup>,
- 7.2.10. w celach odwoławczych z uwagi na zaszyfrowanie oferty na **[platformazakupowa.pl](http://platformazakupowa.pl/)** wykonawca powinien przechowywać kopię swojej oferty lub wniosku wraz z pobranym plikiem XML na swoim komputerze.
- 8. Ścieżka dla złożenia podpisu kwalifikowanego na całej paczce XML:
	- 8.1. Dołącz w kroku pierwszym pliki do oferty lub wniosku,
		- 8.2. Następnie w drugim kroku składania oferty należy:
			- 8.2.1. sprawdzić poprawność złożonej oferty lub wniosku oraz załączonych plików,
			- 8.2.2. pobrać plik w formacie XML,
			- 8.2.3. wykonawca wgrywa plik zawierający podpis pobranej oferty lub wniosku XML opatrzony kwalifikowanym podpisem lub kwalifikowanymi podpisami w formacie XADES<sup>7</sup> (XAdES)<sup>8</sup>,
			- 8.2.4. Jeżeli plik XML został opatrzony kwalifikowanym podpisem elektronicznym i podpis ten jest ważny wyświetli się komunikat potwierdzający prawidłowości podpisu wraz z informacją o osobie podpisującej,
			- 8.2.5. Gdy plik nie został opatrzony kwalifikowanym podpisem elektronicznym to w takiej sytuacji system wyświetli informację o błędzie (braku podpisu, braku ważnego podpisu lub modyfikacji pobranego pliku XML),

<sup>6</sup> Uwaga! W przypadku składania kolejnej oferty i wycofaniu poprzedniej, jeżeli użytkownik nie jest zalogowany to do jego identyfikacji potrzebne jest kliknięcie w mail potwierdzający wycofanie złożonej oferty. W link ten należy kliknąć do czasu przewidzianego na składanie ofert. Kliknięcie linku po terminie sprawi, że straci on ważność.

<sup>7</sup> XAdES (XML Advanced Electronic Signatures) - format kwalifikowanego podpisu elektronicznego. **<sup>8</sup>** Ofertę można podpisać w innym formacie, jednak system tego formatu nie zweryfikuje, a zrobi to zamawiający. Formaty podpisu ETSI TS 103 171 / ETSI EN 319 132 - XAdES, ETSI TS 103 172 / ETSI EN 319 142 - PAdES, ETSI TS 103 173 / ETSI EN 319 122 - CAdES, ETSI TS 103 174 - ASiC. Akty prawne dot. podpisu elektronicznego:

<sup>1.</sup> Rozporządzenie Parlamentu Europejskiego i Rady (UE) nr 910/2014 z dnia 23 lipca 2014 r. w sprawie identyfikacji elektronicznej i usług zaufania w odniesieniu do transakcji elektronicznych na rynku wewnętrznym oraz uchylające dyrektywę 1999/93/WE (eIDAS),

<sup>2.</sup> Ustawa z dnia 5 września 2016 r. o usługach zaufania oraz identyfikacji elektronicznej,

<sup>3.</sup> Rozporządzenia Ministra Cyfryzacji z dnia 5 października 2016 r. w sprawie krajowej infrastruktury zaufania.

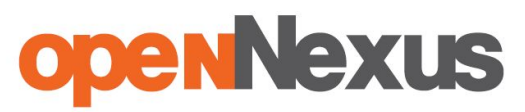

- 8.2.6. Informację o tym, czy plik XML został podpisany prawidłowo lub nie należy traktować jako weryfikację pomocniczą, gdyż to zamawiający przeprowadzi proces badania ofert w postępowaniu,
- **8.2.7. Pliku XLM nie należy modyfikować ani zmieniać, gdyż służy on do celów dowodowych,**
- 8.2.8. Przyczyny błędnej walidacji podpisu mogą być następujące:
	- 8.2.8.1. brak podpisu na dokumencie XML,
	- 8.2.8.2. podpis kwalifikowany utracił ważność,
	- 8.2.8.3. niewłaściwy formatu podpisu,
	- 8.2.8.4. użycie podpisu niekwalifikowanego,
	- 8.2.8.5. zmodyfikowano plik XML,
	- 8.2.8.6. załączenie przez wykonawcę niewłaściwego pliku XML.
- 8.2.9. niezależnie od wyświetlonego komunikatu możesz kliknąć przycisk **Złóż ofertę**, aby zakończyć etap składania oferty, tylko upewnij się, czy błąd nie jest spowodowany błędami 8.2.7 i 8.2.8 (plik ze skrótami załączników wraz z podpisem wgrywasz dla celów dowodowych),
- 8.2.10. następnie system zaszyfruje ofertę wykonawcy, tak by ta była niedostępna dla zamawiającego do terminu otwarcia ofert lub złożenia wniosków o dopuszczenie do udziału w postępowaniu,
- 8.2.11. ostatnim krokiem jest wyświetlenie się komunikatu i przesłanie wiadomości e-mail z **[platformazakupowa.pl](http://platformazakupowa.pl/)** z informacją na temat złożonej oferty lub wniosku<sup>9</sup>,
- 8.2.12. w celach odwoławczych z uwagi na zaszyfrowanie oferty na **[platformazakupowa.pl](http://platformazakupowa.pl/)** wykonawca powinien przechowywać kopię swojej oferty wraz z pobranym i podpisanym plikiem XML na swoim komputerze.
- 9. Wykonawca może przed upływem terminu do składania ofert wycofać ofertę lub wniosek za pośrednictwem **Formularza składania oferty lub wniosku**.
- 10. Z uwagi na to, że oferta lub wniosek wykonawcy są zaszyfrowane nie można ich edytować. Przez zmianę oferty lub wniosku rozumie się złożenie nowej oferty i wycofanie poprzedniej, jednak należy to zrobić przed upływem terminu zakończenia składania ofert w postępowaniu.
- 11. Złożenie nowej oferty lub wniosku i wycofanie poprzedniej w postępowaniu w którym zamawiający dopuszcza złożenie tylko jednej oferty lub wniosku przed upływem terminu zakończenia składania ofert w postępowaniu powoduje wycofanie oferty poprzednio złożonej.
- 12. Jeśli wykonawca składający ofertę lub wniosek jest zautoryzowany **(zalogowany**), to wycofanie oferty lub wniosku następuje od razu po złożeniu nowej oferty.
- 13. Jeżeli oferta lub wniosek składana jest przez niezautoryzowanego wykonawcę (niezalogowany lub nieposiadający konta) to wycofanie oferty musi być przez niego potwierdzone:

<sup>9</sup> Uwaga! W przypadku składania kolejnej oferty i wycofaniu poprzedniej, jeżeli użytkownik nie jest zalogowany to do jego identyfikacji potrzebne jest kliknięcie w mail potwierdzający wycofanie złożonej oferty. W link ten należy kliknąć do czasu przewidzianego na składanie ofert. Kliknięcie linku po terminie sprawi, że straci on ważność.

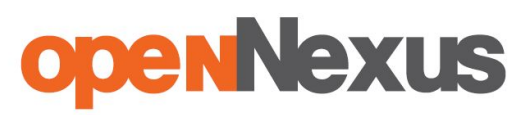

- 13.1. przez kliknięcie w link wysłany w wiadomości email, który musi być zgodny z adres email podanym podczas pierwotnego składania oferty lub
- 13.2. zalogowanie i kliknięcie w przycisk **Potwierdź ofertę**.
- 14. Potwierdzeniem wycofania oferty lub wniosku w przypadku ust. 13.1 jest data kliknięcia w przycisk **Wycofaj ofertę** i potwierdzenie tej akcji.
- 15. Wycofanie oferty lub wniosku możliwe jest do zakończeniu terminu składania ofert lub wniosków w postępowaniu.
- 16. Wycofanie złożonej oferty powoduje, że zamawiający nie będzie miał możliwości zapoznania się z nią po upływie terminu zakończenia składania ofert w postępowaniu.
- 17. Wykonawca po upływie terminu składania ofert nie może dokonać zmiany złożonej oferty lub wniosku.
- 18. Wykonawca może złożyć ofertę lub wniosek po terminie składania ofert lub wniosku poprzez kliknięcie przycisku "**Odblokuj formularz**".
- 19. Po złożeniu oferty lub wniosku wykonawca otrzymuje automatyczny komunikat dotyczący tego, że oferta została złożona po terminie.

# **§ 3 Sposób komunikowania się Zamawiającego z wykonawcami (nie dotyczy składania ofert i wniosków)**

- 1. Jeżeli w Ogłoszeniu o zamówieniu, SIWZ lub zaproszeniu do składania ofert nie zapisano inaczej to komunikacja w postępowaniu w szczególności składanie dokumentów, oświadczeń, wniosków (innych niż wnioski o dopuszczenie do udziału w postępowaniu), zawiadomień, zapytań oraz przekazywanie informacji odbywa się elektronicznie za pośrednictwem **[platformazakupowa.pl](http://platformazakupowa.pl/)** i formularza **Wyślij wiadomość**.
- 2. Niniejszy § 3 nie dotyczy składania ofert i wniosków, gdyż wiadomości nie są szyfrowane.
- 3. Komunikacja poprzez **Wyślij wiadomość** umożliwia dodanie do treści wysyłanej wiadomości plików lub spakowanego katalogu (załączników). Występuje limit objętość plików lub spakowanego katalogu w zakresie całej wiadomości do 1 GB przy maksymalnej ilości 20 plików lub spakowanych katalogów.
- 4. W sytuacjach awaryjnych np. w przypadku niedziałania **[platformazakupowa.pl](http://platformazakupowa.pl/)** zamawiający może również komunikować się z wykonawcami za pomocą innych form komunikacji określonych w Ogłoszeniu o zamówieniu, SIWZ lub zaproszeniu do składania ofert.
- 5. Dokumenty elektroniczne, oświadczenia lub elektroniczne kopie dokumentów lub oświadczeń składane są przez wykonawcę za pośrednictwem przycisku **Wyślij wiadomość** jako załączniki<sup>10</sup>.

<sup>10</sup> Sposób sporządzenia dokumentów elektronicznych, oświadczeń lub elektronicznych kopii dokumentów lub oświadczeń musi być zgodny z wymaganiami określonymi w rozporządzeniu Prezesa Rady Ministrów z dnia 27 czerwca 2017 r. *w sprawie użycia środków komunikacji elektronicznej w postępowaniu o udzielenie zamówienia publicznego oraz udostępniania i przechowywania dokumentów elektronicznych* oraz rozporządzeniu Ministra Rozwoju z dnia 26 lipca 2016 r. *w sprawie rodzajów dokumentów, jakich może żądać zamawiający od wykonawcy w postępowaniu o udzielenie zamówienia.*

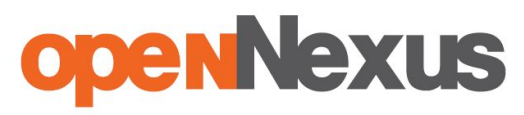

- 6. Wykonawca otrzyma powiadomienia tj. wiadomość email dotyczące komunikatów w sytuacji gdy zamawiający opublikuje informacje publiczne lub spersonalizowaną wiadomość zwaną prywatną korespondencją.
- 7. Warunkiem otrzymania powiadomień systemowych **[platformazakupowa.pl](http://platformazakupowa.pl/)** zgodnie z ust. 6 jest wcześniejsze poinformowanie przez zamawiającego o postępowaniu, złożenie oferty lub wniosku jak i wystosowanie wiadomości przez wykonawcę w obrębie postępowania, na którą otrzyma odpowiedź.
- 8. Za datę przekazania składanych dokumentów, oświadczeń, wniosków (innych niż wnioski o dopuszczenie do udziału w postępowaniu), zawiadomień, zapytań oraz przekazywanie informacji uznaje się kliknięcie przycisku **Wyślij wiadomość** po których pojawi się komunikat, że wiadomość została wysłana do zamawiającego.

# **§ 4 Otwarcie ofert**

Otwarcie ofert jest sprecyzowane w Ogłoszeniu o zamówieniu, SIWZ lub zaproszeniu do składania ofert.

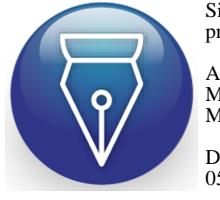

Signed by / Podpisano przez:

Anna Matuszak MforM Anna Matuszak

Date / Data: 2018-11- 05 14:02